**WorkCentre® 5632/5638/5645/5655/5665/5675/5687**

## **Guide d'utilisation rapide**

604P19230

## **OPTIMISEZ VOTRE PRODUCTIVITÉ...**

**...en tirant pleinement parti de l'ensemble des fonctionnalités de la machine. Ce produit est accompagné d'un CD contenant un guide de l'utilisateur interactif. Le CD inclut des didacticiels animés et des écrans interactifs. Il est possible de l'installer sur le réseau pour le mettre à la disposition de tous ou de le charger sur le disque dur pour un accès facilité.**

Préparé et traduit par :

Xerox GKLS European Operations Bessemer Road Welwyn Garden City **Hertfordshire** AL7 1BU ANGLETERRE

©2007 Xerox Corporation. Tous droits réservés.

La protection des droits de reproduction s'applique à l'ensemble des informations et documents prévus aux termes de la loi, quels que soient leur forme et leur contenu, y compris aux données générées à partir de logiciels et qui s'affichent à l'écran (profils, pictogrammes, écrans, présentations, etc.).

Xerox<sup>®</sup> et tous les produits Xerox cités dans ce document sont des marques de Xerox Corporation. Les autres noms et images de produits utilisés dans ce manuel peuvent être des marques ou des marques déposées de leurs sociétés respectives et sont reconnus comme telles par la présente mention.

Les changements, mises à jour techniques et corrections typographiques seront apportées dans les versions ultérieures.

# **Table des matières**

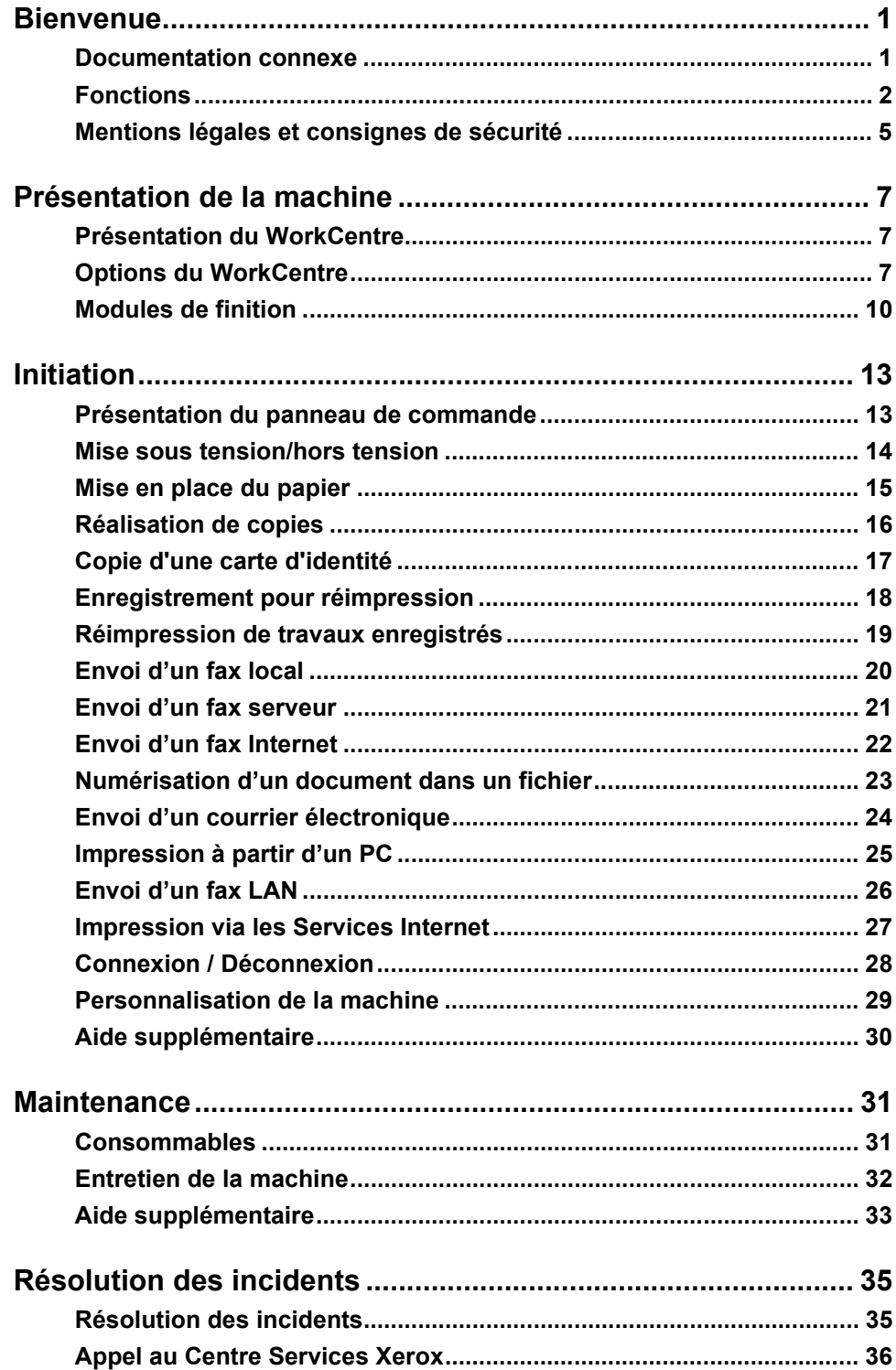

# <span id="page-4-0"></span>**Bienvenue**

## **Introduction**

Merci d'avoir choisi un appareil Xerox.

Le *Guide d'utilisation rapide* décrit les fonctions et options disponibles selon les configurations de la machine.

La touche *Aide* de la machine permet d'obtenir des informations supplémentaires. Si la machine est connectée à un réseau, utiliser le système d'aide de *CentreWare* ou cliquer sur le bouton *Aide* dans le *pilote d'imprimante*.

**REMARQUE :** *L'aspect des écrans peut légèrement varier avec selon les configurations, mais les fonctions et leurs descriptions restent les mêmes.*

## <span id="page-4-1"></span>**Documentation connexe**

### **CD de l'administrateur système (CD1)**

Le *CD de l'administrateur système (CD1)* livré avec la machine fournit des informations détaillées sur la configuration de la machine pour l'impression réseau et des instructions sur l'installation des fonctions optionnelles.

Ce *CD* est destiné aux *administrateurs de la machine ou du système*.

### **CD du guide de l'utilisateur interactif (CD2)**

Pour obtenir des informations plus détaillées sur les fonctions de la machine, se référer au *CD du guide de l'utilisateur interactif (CD2)* livré avec cette dernière.

Ce *CD* s'adresse à tous les utilisateurs, *administrateurs système* compris. Très complet, il fournit des procédures détaillées et des didacticiels interactifs qui permettent de se familiariser avec les fonctions de la machine. Il est donc recommandé de copier le programme qu'il contient sur le réseau de manière à ce que tous les utilisateurs puissent y avoir accès et tirer pleinement parti des gains de productivité offerts par la machine.

### **CD des utilitaires (CD3)**

Le *CD des utilitaires (CD3)*, également livré avec la machine, fournit un utilitaire permettant de mettre à jour le logiciel de la machine.

**REMARQUE :** *Ce CD n'est pas requis lors de l'installation.*

## <span id="page-5-0"></span>**Fonctions**

## **Présentation des fonctions accessibles à partir de la machine**

Grâce à ses puissantes fonctions, la machine permet de :

### **Numériser une fois, imprimer plusieurs fois**

La machine effectue une seule numérisation quel que soit le nombre d'exemplaires requis, ce qui réduit considérablement les risques d'incidents papier et d'endommagement des documents.

### **Exécuter plusieurs tâches simultanément**

La machine peut exécuter plusieurs tâches simultanément. Il est ainsi possible de numériser un travail et de l'envoyer dans la file d'attente pendant l'impression d'un autre travail.

### **Réaliser des copies extrêmement fidèles**

La machine permet la reproduction d'images de très grande qualité, à partir notamment de documents comportant des photographies, des illustrations et du texte. Comparées aux copies obtenues sur les autres copieurs, la différence est flagrante.

### **Personnaliser la taille et la position des images**

La machine permet de manipuler l'aspect des images sur le support de sortie :

- décaler l'image pour créer des marges de reliure ;
- réduire, agrandir ou centrer automatiquement les images ;
- imprimer plusieurs images réduites sur une même page.

### **Simplifier les processus de travail**

La fonction **Travail fusionné** permet de diviser un travail de copie ou de fax local en plusieurs segments et d'appliquer une programmation différente à chacun d'eux. Il est ainsi possible de :

- combiner des documents numérisés à partir de la glace d'exposition et du chargeur de documents dans un même travail ;
- regrouper plusieurs originaux dans un travail unique et appliquer à chacun d'eux des options de programmation différentes ;
- numériser un nombre illimité d'originaux à partir du chargeur de documents sans avoir à reprogrammer.

La fonction **Transparents** permet de produire en une seule étape des jeux de transparents comportant des séparateurs.

La fonction **Création cahier** organise automatiquement les images qui constituent le cahier et leur applique le taux de réduction/agrandissement approprié.

La fonction **Couvertures** permet d'ajouter automatiquement des couvertures aux documents.

La fonction **Documents multiformats** permet de copier des documents composés de feuilles de formats variés sur un seul format ou sur plusieurs formats de support.

La fonction **Annotation** permet d'ajouter aux copies un commentaire, le numéro des pages ou la date.

### **Respecter l'environnement**

La machine est en conformité avec plusieurs normes internationales de protection de l'environnement et compatible avec la plupart des papiers recyclés.

### **Numériser des documents dans des fichiers électroniques (fonction en option)**

Cette fonction permet de créer des fichiers électroniques à partir des documents numérisés. Ces fichiers peuvent être :

- archivés sur le serveur ;
- transférés, via le réseau, vers le bureau d'un utilisateur ;
- distribués via un système de messagerie ;
- placés automatiquement dans une application de gestion de documents ;
- convertis en un document électronique pouvant être modifié, partagé, distribué et géré à l'aide de nombreuses applications logicielles.

### **Faxer des documents (fonctions en option)**

La fonction *Fax local* est un service optionnel qui permet la transmission et la réception de télécopies via un réseau téléphonique.

La fonction *Fax serveur* est un service optionnel qui permet de numériser des documents et de les transmettre via un serveur de télécopie à tout type de télécopieur raccordé au réseau téléphonique.

**REMARQUE :** *Les fonctions Fax local et Fax serveur peuvent toutes deux être installées sur le WorkCentre, mais une seule peut être activée à la fois.*

La fonction *Fax Internet* est un service optionnel qui permet d'envoyer et de recevoir des documents en tant que pièces jointes à un courrier électronique. Ce type de télécopie est acheminé via Internet ou l'intranet de l'entreprise.

### **Présentation des fonctions accessibles à partir du poste de travail**

Si la machine est connectée à un réseau, les fonctions ci-dessous sont disponibles. Les informations concernant la connexion figurent sur le *CD de l'administrateur système (CD1)*.

### **Pilotes d'imprimante CentreWare**

Grâce aux *pilotes d'imprimante*, les utilisateurs ont accès aux fonctions de la machine depuis le bureau de leur poste de travail et bénéficient ainsi d'une productivité accrue. Les options disponibles sont les suivantes :

- Impression recto ou recto verso
- Jeux agrafés et assemblés en fonction des options de finition disponibles sur la machine
- Résolutions allant jusqu'à 1200x1200 ppp
- Ajout de filigranes standard ou personnalisés
- Impression d'images multiples sur une page

### **Outils CentreWare**

La suite logicielle *CentreWare* offre également des *outils de gestion des utilisateurs*.

### **Services Internet CentreWare**

Une *page d'accueil* intégrée permet la transmission via Internet des fichiers d'impression. L'accès à cette fonction s'effectue via les *Services Internet*.

### **FreeFlow® SMARTsend™**

La suite FreeFlow® SMARTsend™ (édition standard ou professionnelle) propose divers outils de numérisation réseau en option.

## <span id="page-8-0"></span>**Mentions légales et consignes de sécurité**

Pour assurer le fonctionnement en toute sécurité de votre produit, lire attentivement les consignes de sécurité fournies sur le *CD du Guide de l'utilisateur interactif (CD2)* avant de l'utiliser.

Cette machine Xerox et les consommables recommandés ont été conçus et testés pour répondre aux normes de sécurité les plus strictes. Ils ont également été certifiés conformes aux normes en vigueur en matière d'environnement.

Les tests concernant la sécurité et l'environnement ainsi que la fiabilité de ce matériel ont été effectués à l'aide de consommables Xerox uniquement.

Toute modification de cette machine impliquant l'ajout de nouvelles fonctions ou la connexion à des appareils tiers peut annuler la garantie. Prendre contact avec un distributeur local agréé pour de plus amples détails sur ce point.

Cette machine doit être alimentée avec le type de courant indiqué sur l'étiquette située sur le panneau arrière. Cette machine doit être branchée sur un circuit électrique mis à la terre.

Cette machine est fournie avec une prise dotée d'une broche de mise à la terre. Elle doit être branchée sur une prise secteur avec mise à la terre. Ne jamais utiliser un adaptateur avec dispositif de mise à la terre pour brancher la machine sur une prise qui n'est pas reliée à la terre.

Ne jamais retirer les panneaux ou les caches de la machine car ils sont destinés à garantir la sécurité de l'utilisateur.

Toutes les procédures de maintenance pouvant être effectuées par l'opérateur sont décrites dans la documentation client livrée avec la machine. Ne jamais effectuer d'opérations de maintenance autres que celles décrites dans cette documentation.

Suivre les consignes de sécurité électriques décrites dans la documentation client livrée avec la machine. Le câble d'alimentation constitue le dispositif de déconnexion de cette machine. Il est raccordé à l'arrière de la machine au moyen d'un connecteur. Pour couper l'alimentation électrique de la machine, débrancher le câble d'alimentation de la prise secteur.

L'exécution de procédures ou l'utilisation de commandes ou de réglages autres que ceux spécifiés dans la documentation client fournie avec la machine peuvent entraîner une exposition dangereuse aux rayons laser.

Suivre les consignes de sécurité de fonctionnement décrites dans la documentation client livrée avec la machine.

Ne pas exécuter de procédures de maintenance autres que celles spécifiées dans la documentation fournie avec la machine.

Cette machine dégage de l'ozone en fonctionnement normal. L'ozone est plus lourd que l'air et son volume dépend du nombre de copies produites. Le respect des normes indiquées par Xerox dans les instructions d'installation assure des degrés de concentration conformes aux limites autorisées.

Stocker tous les consommables conformément aux instructions figurant sur leur emballage.

Cette machine a été testée et satisfait aux limites s'appliquant aux appareils numériques de classe A, en vertu des dispositions de l'alinéa 15 de la réglementation FCC. L'utilisation de câbles d'interface blindés est nécessaire pour assurer la conformité avec la réglementation FCC aux États-Unis.

Cette machine a été certifiée conforme aux normes de sécurité indiquées ci-après par les organismes suivants :

#### **Organismes Normes**

Underwriters Laboratories Inc UL60950-1 1st (2003) (États-Unis/Canada) IEC60950-1 Édition 1 (2001)

Cette machine a été conçue conformément au système de qualité ISO9001. Pour les informations juridiques et les consignes de sécurité, reportez-vous à la documentation client fournie avec la machine.

# <span id="page-10-0"></span>**Présentation de la machine**

## <span id="page-10-1"></span>**Présentation du WorkCentre**

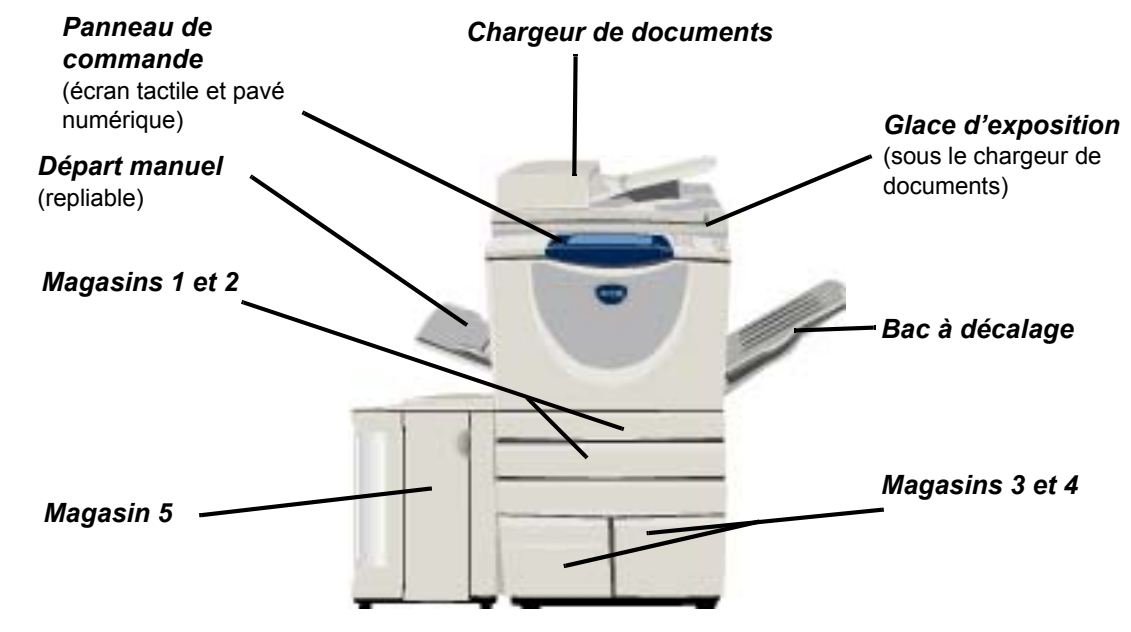

## <span id="page-10-2"></span>**Options du WorkCentre**

Les options suivantes sont disponibles pour le *copieur/imprimante/scanner WorkCentre* :

- **Chargeur de**  Accepte 75 ou 100 documents recto ou recto verso, selon la vitesse du modèle, de format A5 **documents** à A3 (5,5" x 8,5" à 11" x 17"). Remplace le cache-documents.
- **Magasins 3 et 4** Ces deux magasins possédant une plus grande capacité que les magasins 1 et 2, ils réduisent la fréquence de rechargement du papier.
	- **Magasin 5** Possédant une plus grande capacité que les magasins 3 et 4, il permet de réduire la fréquence de rechargement du papier.
- **Bac à décalage** Reçoit les jeux face imprimée vers le bas ou vers le haut, assemblés ou en série. Chaque jeu est décalé par rapport au précédent, ce qui en facilite la récupération. Remplace le module de finition.

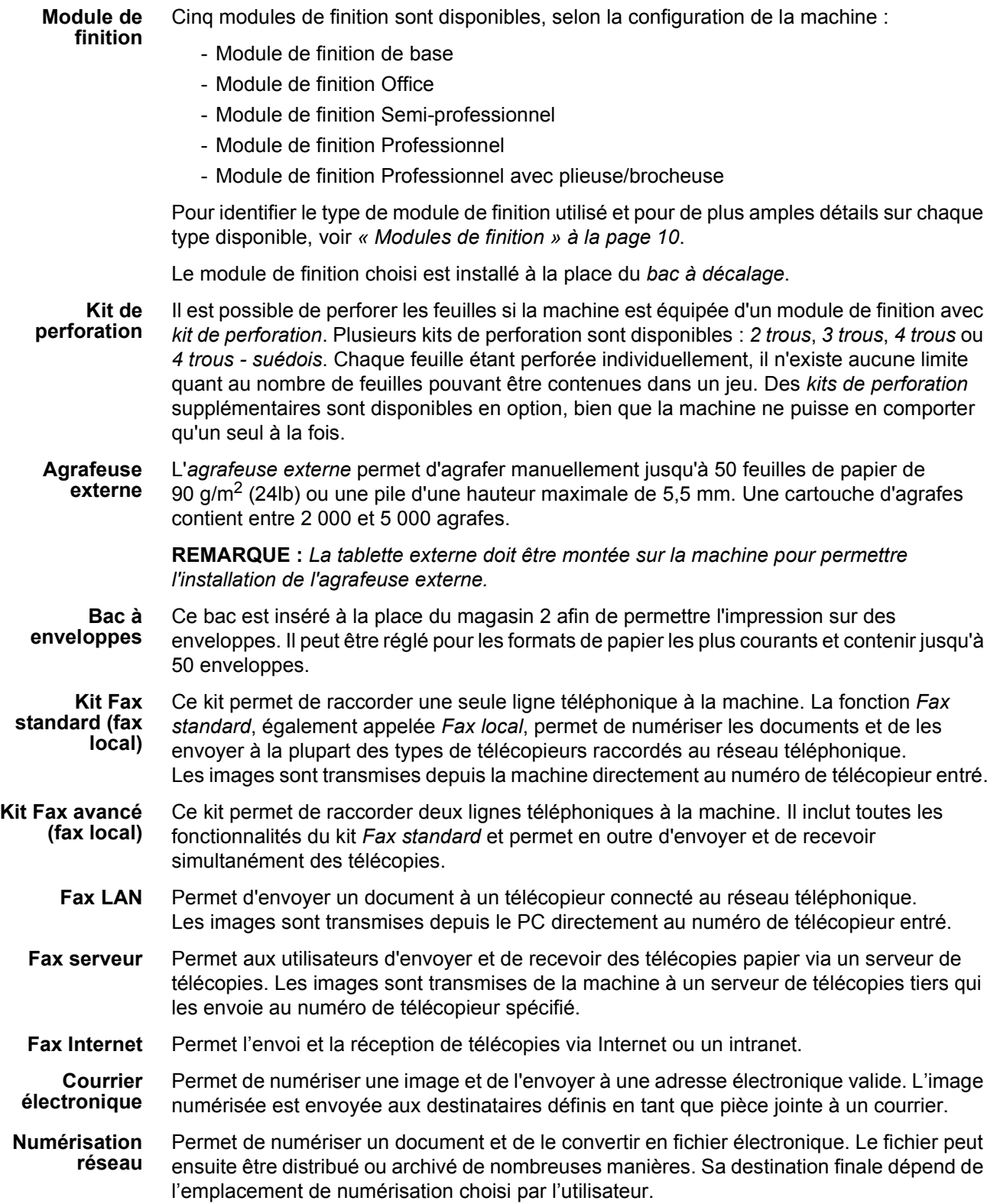

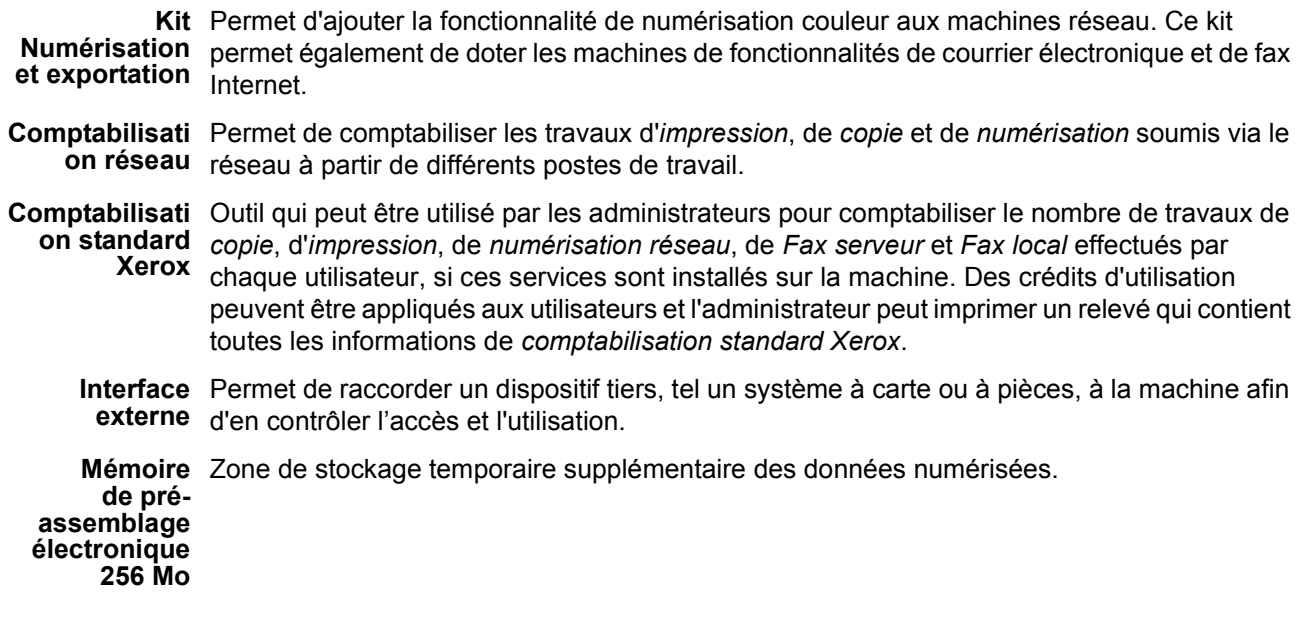

Présentation de la machine

Présentation de la machine

## <span id="page-13-0"></span>**Modules de finition**

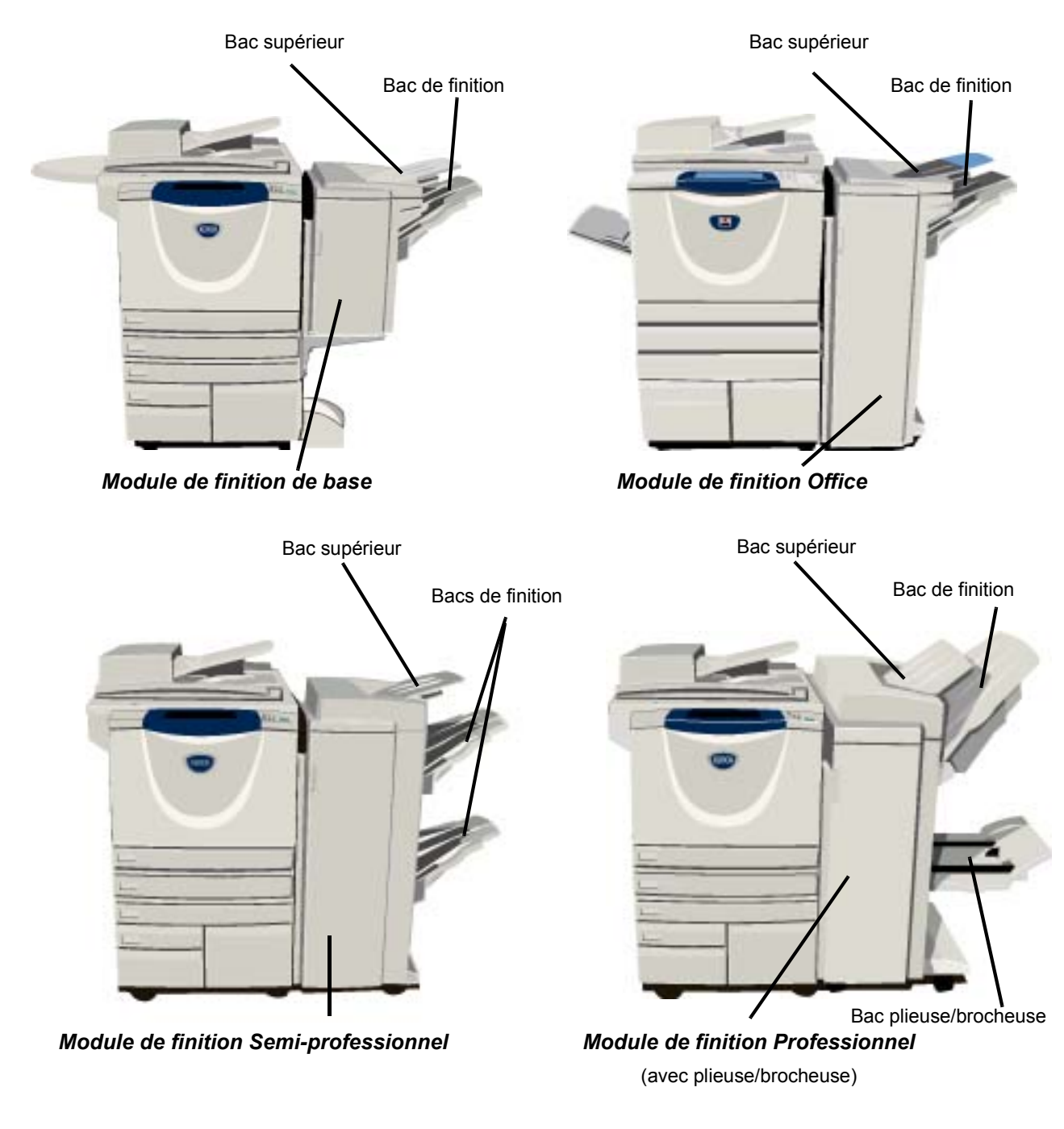

**Module de finition de base**

Comporte un *bac supérieur* d'une capacité maximale de 250 feuilles et un *bac de finition* d'une capacité maximale de 1 000 feuilles. Ce module de finition permet d'assembler et d'agrafer les travaux, selon les options sélectionnées. La cartouche d'agrafes du *module de finition de base* contient au minimum 3 000 agrafes.

**REMARQUE :** *Le module de finition de base ne permet pas l'agrafage deux points.*

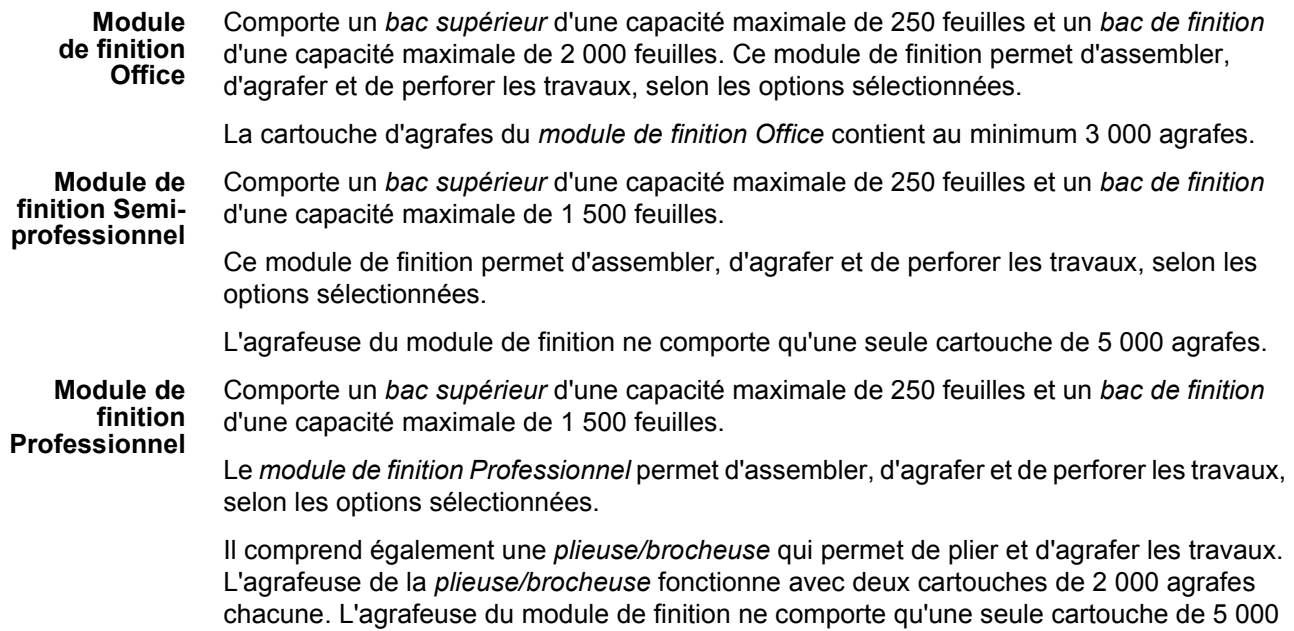

agrafes.

## <span id="page-16-1"></span><span id="page-16-0"></span>**Présentation du panneau de commande**

### *Fonctions*

Affiche les fonctions.

### *État travail*

Affiche des informations sur le déroulement d'un travail.

#### ħ *État machine*

Affiche l'état de la machine.

### *Indicateur mode veille*

S'allume lorsque la machine est en mode veille.

### *Astérisque*

**\*** Astérisque<br>Utilisé pour lancer une opération DTMF (Dual Tone Multi-Frequency).

### *Pause numérotation*

Permet d'entrer une pause lors de la saisie d'un numéro de télécopieur en mode Fax.

### *Écran tactile*

Permet la sélection de toutes les options de programmation disponibles et affiche les procédures de résolution d'incident ainsi que d'autres informations sur la machine.

### *Aide*

Permet d'afficher des informations supplémentaires.

*Langues* Permet d'afficher le texte de l'interface dans une autre langue.

 $\overline{\phantom{0}}$ 

 $(1)$   $(2)$   $(3)$ 

**bare** 

**ID** 

ĥ

### *Accès*

Affiche l'écran *Outils* permettant de définir les réglages par défaut de la machine.

### *AC (Annuler tout)*

Permet de rétablir les valeurs par défaut de toutes les fonctions.

### *Interruption*

Permet de suspendre momentanément un travail pour en effectuer un plus urgent.

### *Pause*

Permet d'interrompre momentanément un travail.

### *Marche*

Lance le travail.

#### # *Dièse*

Caractère de numérotation utilisé lors de la saisie d'un groupe de composition ou d'un mot de passe.

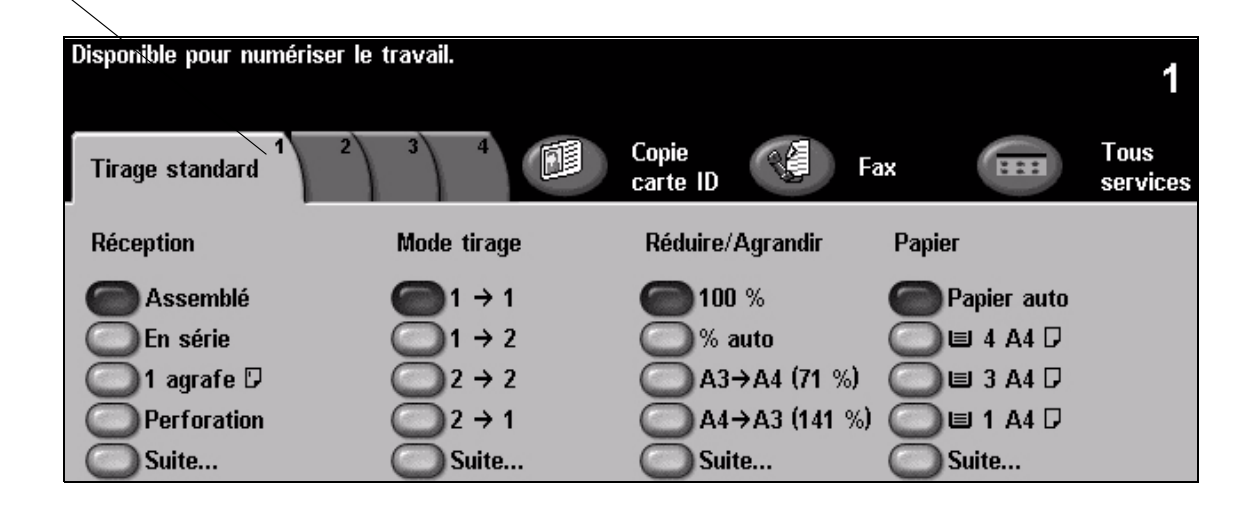

## *Annuler* Permet de supprimer

une valeur ou le dernier chiffre entré.

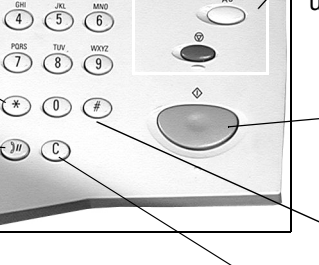

## <span id="page-17-0"></span>**Mise sous tension/hors tension**

### *1* **Mise SOUS tension :**

¾ Appuyer sur l'**interrupteur** principal. La procédure de mise sous tension complète (mise sous tension de toutes les options installées) dure moins de 165 secondes.

**REMARQUE :** *Certaines fonctions, comme la copie et la numérisation, sont disponibles avant d'autres.*

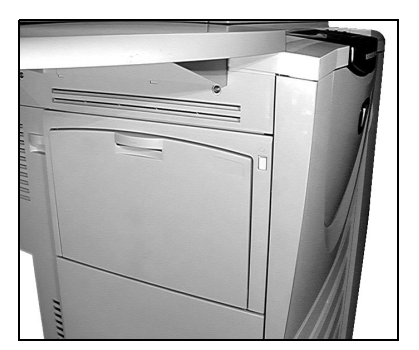

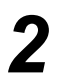

*3*

### *2* **Mise HORS tension :**

¾ Appuyer sur l'**interrupteur** principal. Un écran de confirmation s'affiche, invitant à

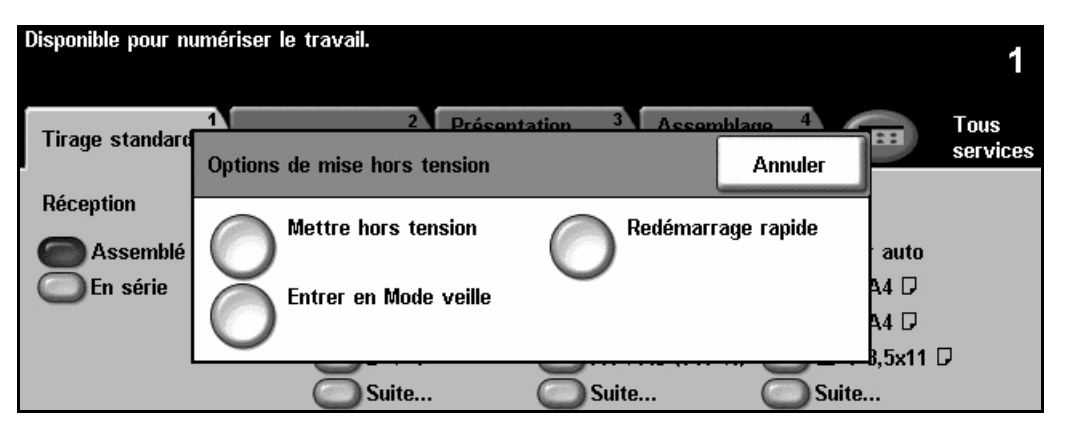

¾ Lorsque **[Mettre hors tension]** est sélectionné, l'écran de *confirmation de mise hors tension* affiche un avertissement indiquant une éventuelle perte de données si la machine est mise hors tension.

**REMARQUE :** *La confirmation de la mise hors tension entraînera la suppression de tout travail présent dans la file d'attente.*

¾ Appuyer sur le bouton **[Confirmer]** pour mettre la machine hors tension.

**REMARQUE :** *La machine demeure active pendant 45 secondes environ avant l'arrêt de l'alimentation.*

¾ Lorsque **[Entrer en Mode veille]** est sélectionné, le *mode d'alimentation réduite (économie d'énergie)* correspondant à la configuration de la machine est immédiatement activé. S'il reste des travaux dans la file d'attente, un second écran s'affiche.

**REMARQUE :** *Pour réactiver la machine, il suffit d'appuyer sur un bouton de l'écran tactile ou une touche du panneau de commande.*

¾ Lorsque **[Redémarrage rapide]** est sélectionné, puis confirmé, la machine redémarre immédiatement. Un écran s'affiche pour indiquer que les travaux présents dans la file d'attente seront supprimés.

**REMARQUE :** *La suppression concerne les travaux de copie uniquement et non les travaux d'impression, lesquels sont récupérés.*

¾ Lorsque **[Annuler]** est sélectionné, les options de mise hors tension ne prennent pas effet et la machine reste disponible.

## <span id="page-18-0"></span>**Mise en place du papier**

*1* <sup>¾</sup> Ouvrir le magasin requis. **REMARQUE :** *Les magasins 1 et 2 sont entièrement réglables et acceptent tous les supports du format A5 au format A3 (5,5" x 8,5" à 11" x 17") . Les magasins 3 et 4 sont des magasins spécialisés acceptant uniquement les supports au format A4 (8,5" x 11") départ grand côté.*

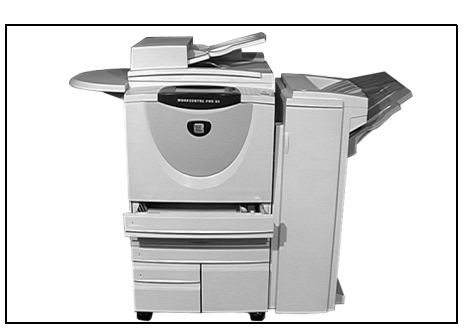

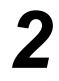

> Mettre en place le papier en veillant à ne<br>pas dépasser la ligne de remplissage<br>maximum maximum.

 $\triangleright$  Refermer le magasin.

**REMARQUE :** *Pour les magasins 1 et 2, s'assurer que les guides effleurent à peine le papier de manière à éviter toute erreur de détection automatique du format.*

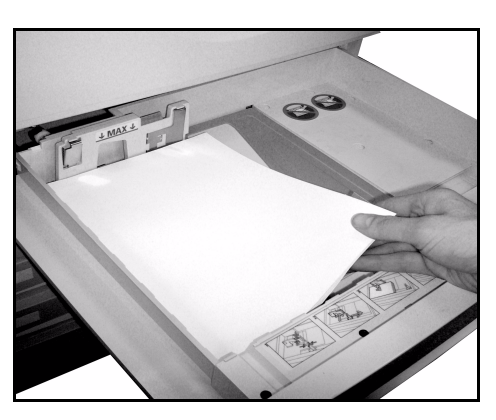

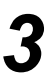

*3* <sup>¾</sup> Sélectionner **[Confirmer]** OU **[Changer format]** et/ou **[Changer type et couleur]** pour reprogrammer le magasin si l'un de ces attributs a changé.

**REMARQUE :** *Veiller à ce que le format, le type et la couleur soient corrects. Pour le papier standard, appliquer les options suivantes :* 

*Format - A4 Type - Standard Couleur - Blanc*

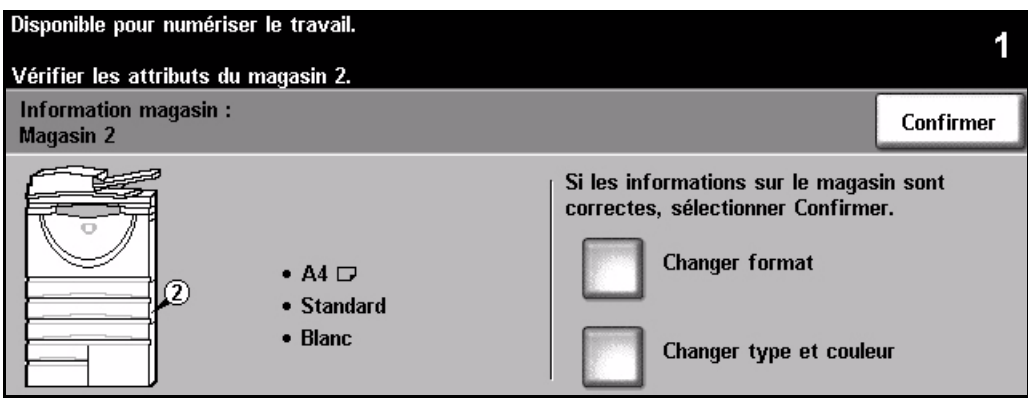

**REMARQUE :** *Certaines configurations machine ne permettent pas l'impression sur des enveloppes. Pour plus d'informations sur ce point, se reporter au chapitre Présentation de la machine.*

## <span id="page-19-0"></span>**Réalisation de copies**

- 
- *1* <sup>¾</sup> Mettre en place les documents dans le chargeur de documents ou sur la glace d'exposition.

**REMARQUE :** *Les documents sont numérisés une seule fois.*

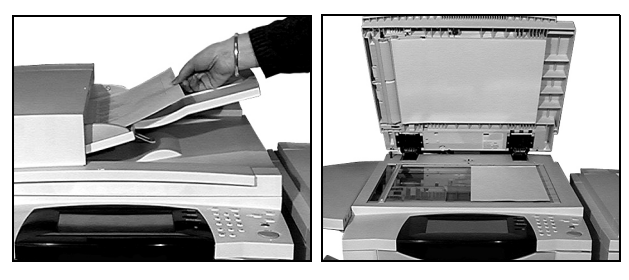

*2* <sup>¾</sup> Accéder à l'écran *Tirage standard*. Si nécessaire, appuyer sur la touche **[Fonctions]** du panneau de commande.

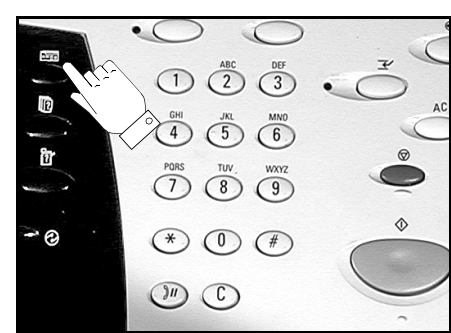

- *3* <sup>¾</sup> Sélectionner les options requises sur l'*écran tactile*.
- ¾ Choisir le nombre d'exemplaires requis.
- ¾ Appuyer sur la touche **[Marche]**.

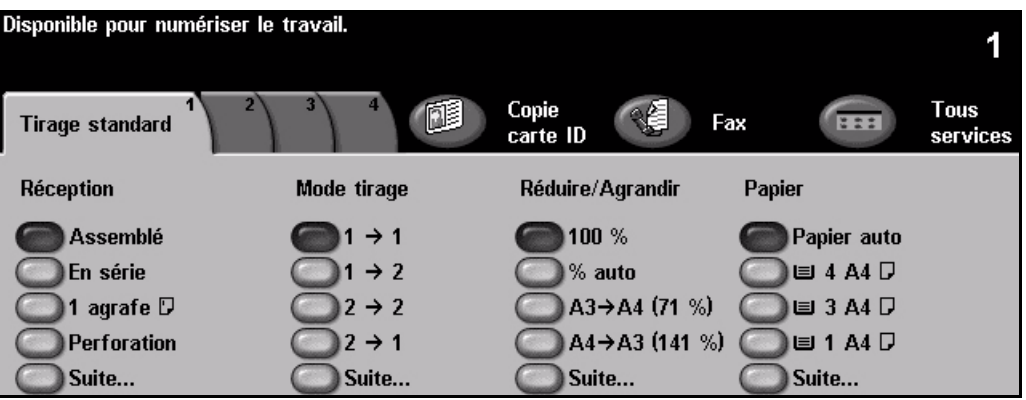

### **Options de copie...**

- *Production de jeux agrafés ou perforés, si la machine est dotée d'un module de finition*
- *Réduction/agrandissement automatique Documents multiformats*
- *Ajout de séparateurs vierges ou imprimés dans des jeux de transparents*
- *Ajout de couvertures vierges ou imprimées Ajout d'annotations*
- *Insertion de feuilles ou d'intercalaires vierges ou imprimés*
- 
- *Enregistrement des programmations à appliquer fréquemment*
- *Réglage de la qualité image*
- 
- *Placement d'images multiples sur une page*
- 
- *Décalage image*
- *Effacement de bords Travail fusionné permettant d'appliquer une programmation différente à diverses pages d'un jeu de documents*
	- *Création de cahiers*

## <span id="page-20-0"></span>**Copie d'une carte d'identité**

*1* <sup>¾</sup> Placer le recto de la carte d'identité sur la glace d'exposition.

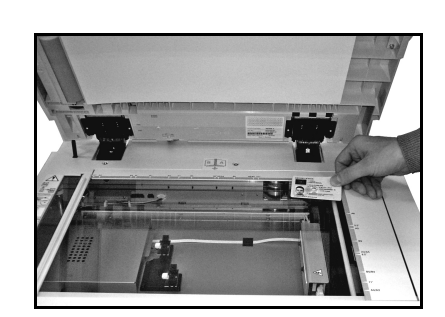

<sup>></sup> Accéder à l'écran *Copie carte d'identité*. Si nécessaire, appuyer sur la touche<br> **7** Ponctions du panneau de commande. **[Fonctions]** du panneau de commande.

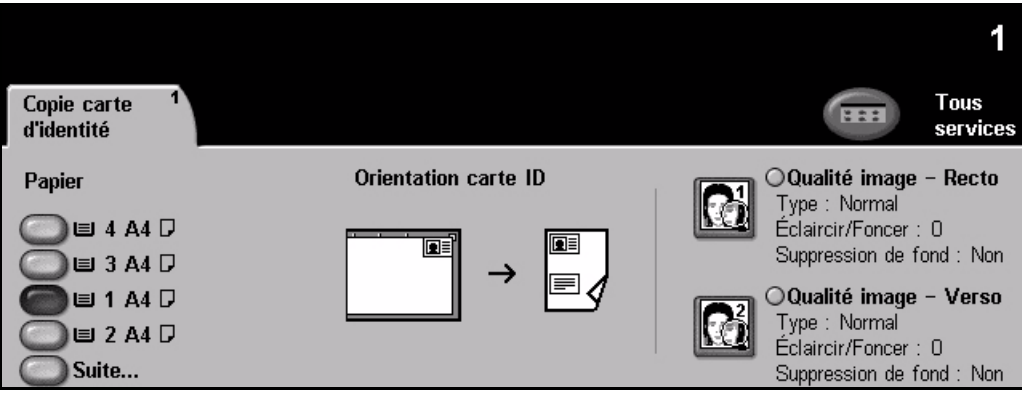

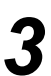

*3* <sup>¾</sup> Sélectionner les options requises de qualité image pour le recto sur l'*écran tactile*.

¾ Appuyer sur la touche **[Marche]**.

**REMARQUE :** *Le recto de la carte est numérisé une seule fois.*

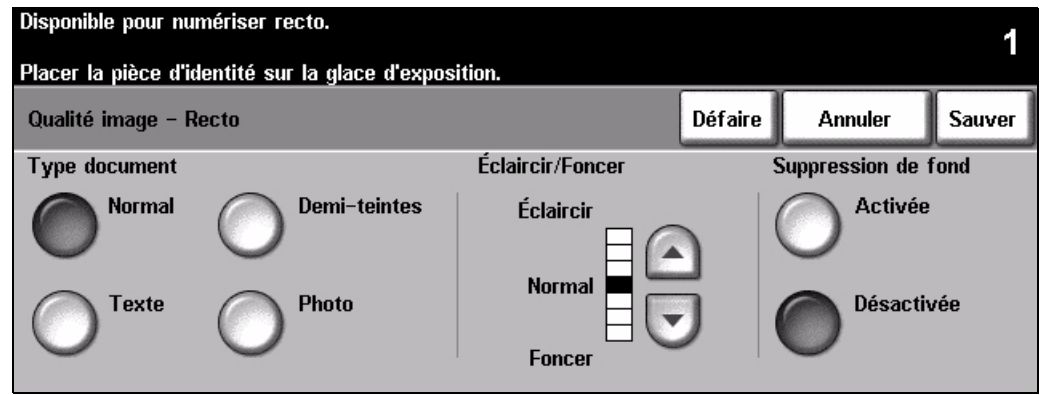

- 
- → Placer le verso de la carte d'identité sur la glace d'exposition.<br>→ Sélectionner les options requises de qualité image pour le verso sur l'*écran tactile*.
	- ¾ Choisir le nombre d'exemplaires requis.
	- ¾ Appuyer sur la touche **[Marche]**.

**REMARQUE :** *Le verso de la carte est numérisé. Une copie du recto et du verso de la carte est imprimée sur la même face de la feuille.*

## <span id="page-21-0"></span>**Enregistrement pour réimpression**

- 
- → Mettre en place les documents<br>
dans le chargeur de documents<br>
ou sur la glace d'exposition ou sur la glace d'exposition.

**REMARQUE :** *Les documents sont numérisés une seule fois.*

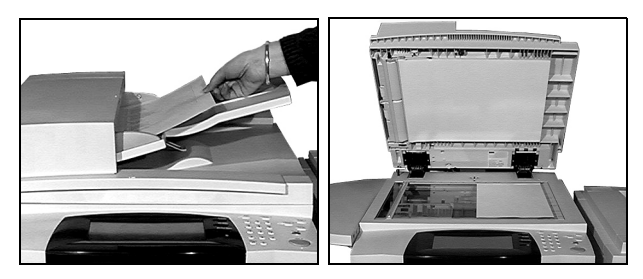

*2* <sup>¾</sup> Accéder à l'écran *Sauver (réimpr.)*. Si nécessaire, appuyer sur la touche **[Fonctions]** du panneau de commande.

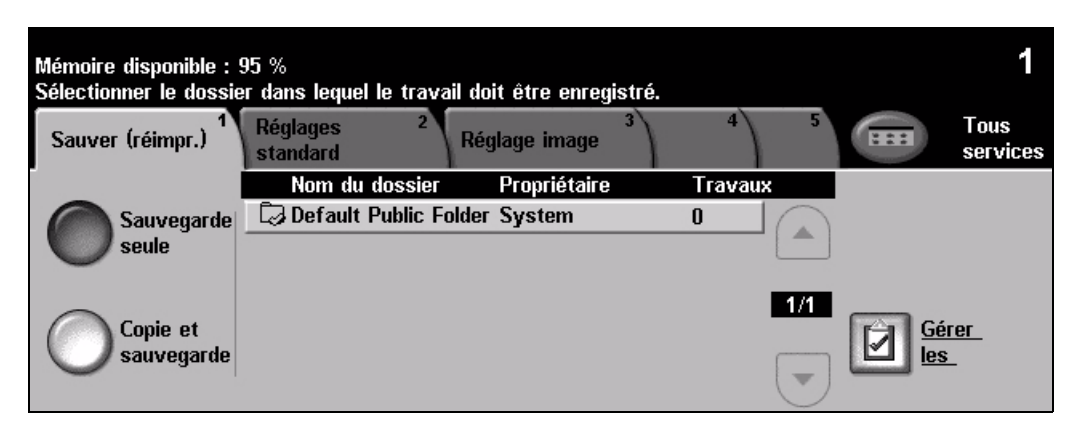

- 
- *3* <sup>¾</sup> Sélectionner l'option requise. Sélectionner **[Sauvegarde seule]** pour sauvegarder le document sans l'imprimer. Sélectionner **[Copie et sauvegarde]** pour imprimer une copie et sauvegarder le document.
- ¾ Sélectionner le dossier de sauvegarde du document.
- ¾ Sélectionner les options requises sur l'*écran tactile*.
- ¾ Appuyer sur la touche **[Marche]**.

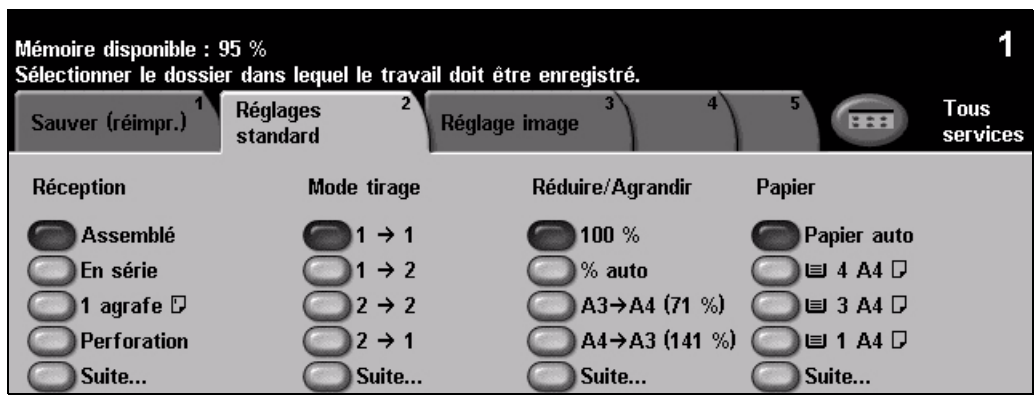

## <span id="page-22-0"></span>**Réimpression de travaux enregistrés**

<sup>2</sup> Accéder à l'écran *Réimpression*.<br>
Si nécessaire, appuyer sur la touche<br> **Ennations** du panneau de comman **[Fonctions]** du panneau de commande.

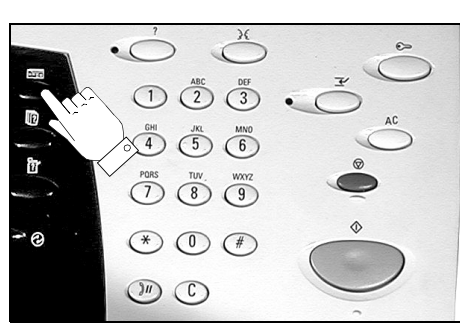

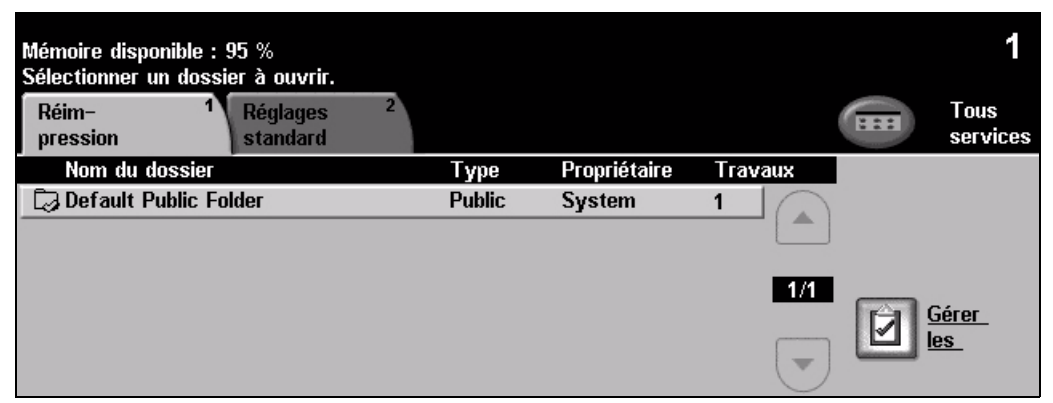

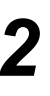

- *2* <sup>¾</sup> Sélectionner le dossier de sauvegarde du document.
	- ¾ Sélectionner le document dans la liste.
	- ¾ Sélectionner les options requises sur l'*écran tactile*.
	- ¾ Sélectionner l'option requise :
		- Sélectionner **[Imprimer]** pour imprimer une copie et supprimer le document.
		- Sélectionner **[Imprimer et sauver]** pour imprimer une copie et enregistrer les changements apportés aux paramètres du document.
		- Sélectionner **[Sauver]** pour enregistrer les changements apportés aux paramètres du document.
	- ¾ Appuyer sur la touche **[Marche]**.

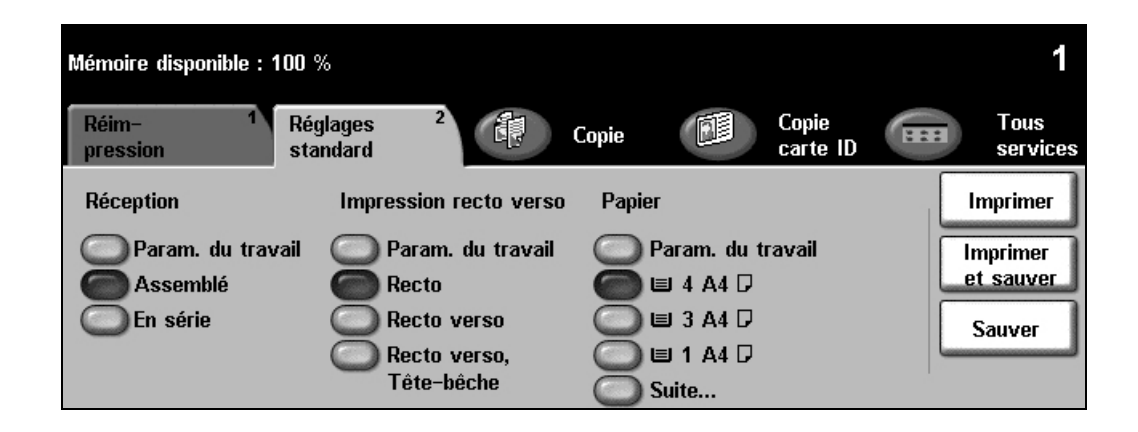

## <span id="page-23-0"></span>**Envoi d'un fax local**

La fonction *Fax local* est un service en option sur la machine. Elle est activée si l'écran *Fax standard* correspond à l'écran illustré à l'étape 2 ci-dessous. Pour de plus amples informations, se reporter au *CD de l'administrateur système (CD1)*.

**REMARQUE :** *Les fonctions Fax local et Fax serveur peuvent toutes deux être installées sur le WorkCentre, mais une seule peut être activée à la fois.*

*1* <sup>¾</sup> Mettre en place les documents dans le chargeur de documents ou sur la glace d'exposition.

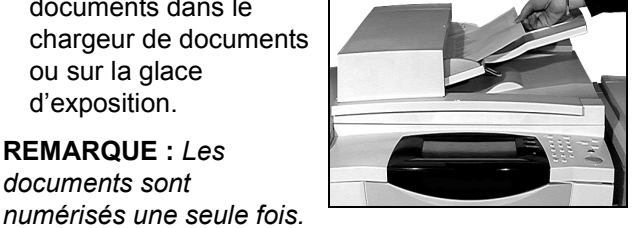

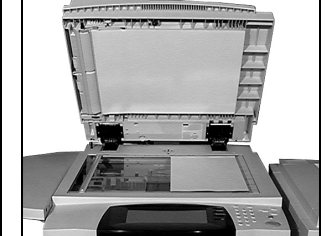

### *2* <sup>¾</sup> Sélectionner **[Fax]**.

*documents sont* 

**REMARQUE :** *Il peut être nécessaire de sélectionner l'onglet [Tous services] pour accéder aux options Fax.*

¾ Entrer le numéro de téléphone.

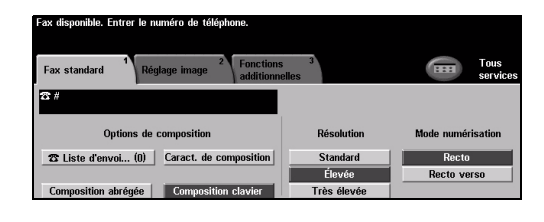

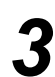

- *3* <sup>¾</sup> Sélectionner les options requises sur l'*écran tactile*.
- ¾ Appuyer sur la touche **[Marche]**.

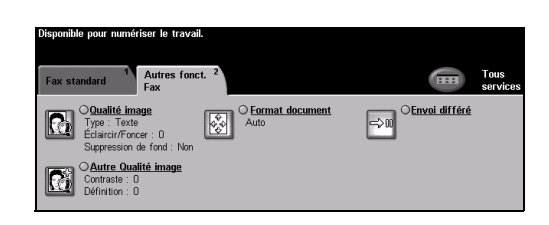

### **Options de télécopie...**

- ¾ Réglage de la résolution
- ¾ Télécopie de documents recto verso
- ¾ Programmation du format des documents à numériser
- ¾ Réglage de la qualité image
- ¾ Envoi différé de la télécopie
- ¾ Ajout d'une page de garde
- $\triangleright$  Envoi à plusieurs destinataires
- ¾ Stockage dans des boîtes aux lettres et interrogation
- ¾ Réglage de la vitesse de transmission

## <span id="page-24-0"></span>**Envoi d'un fax serveur**

La fonction *Fax serveur* est un service en option sur les machines *WorkCentre* réseau. Elle est activée si l'écran *Fax standard* correspond à celui illustré à l'étape 2 ci-dessous. Pour de plus amples informations, se reporter au *CD de l'administrateur système (CD1)*.

**REMARQUE :** *Les fonctions Fax local et Fax serveur peuvent toutes deux être installées sur le WorkCentre, mais une seule peut être activée à la fois.* 

*1* <sup>¾</sup> Mettre en place les documents dans le chargeur de documents ou sur la glace d'exposition.

**REMARQUE :** *Les documents sont numérisés une seule fois.*

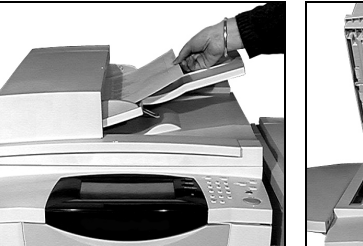

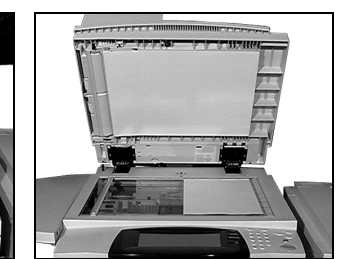

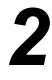

*2* <sup>¾</sup> Sélectionner **[Fax]**. **REMARQUE :** *Il peut être nécessaire de sélectionner l'onglet [Tous services] pour accéder aux options Fax.*

¾ Entrer le numéro de téléphone.

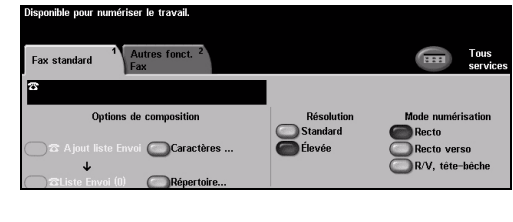

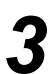

*3* <sup>¾</sup> Sélectionner les options requises sur l'*écran tactile*.

¾ Appuyer sur la touche **[Marche]**.

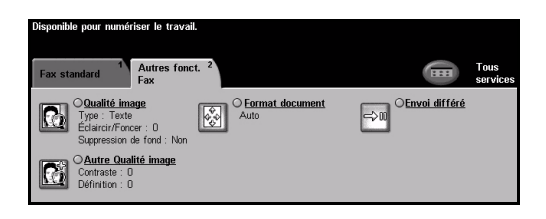

### **Options de télécopie...**

- ¾ Réglage de la résolution
- ¾ Télécopie de documents recto verso
- ¾ Programmation du format des documents à numériser
- ¾ Réglage de la qualité image
- ¾ Envoi différé de la télécopie

## <span id="page-25-0"></span>**Envoi d'un fax Internet**

La fonction *Fax Internet* est un service en option sur les machines *WorkCentre* réseau. Pour de plus amples informations, se reporter au *CD de l'administrateur système (CD1)*.

*1* <sup>¾</sup> Mettre en place les documents dans le chargeur de documents ou sur la glace d'exposition.

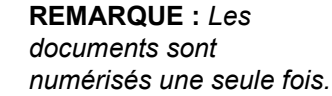

*Fax Internet.*

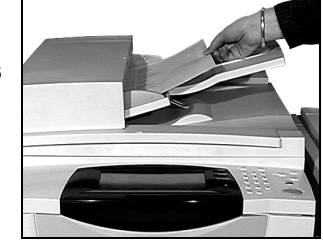

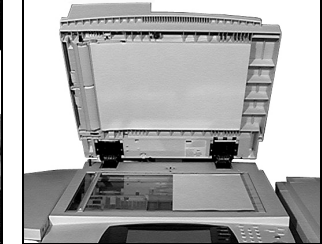

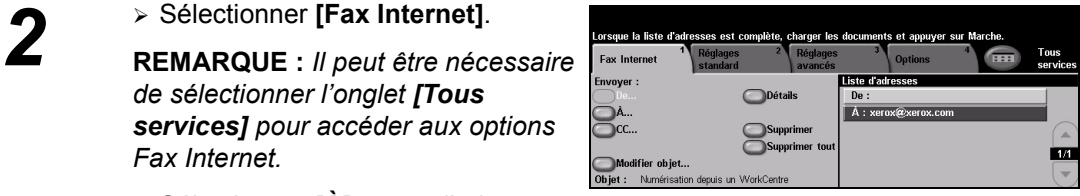

- ¾ Sélectionner **[À]**, entrer l'adresse électronique du destinataire et sélectionner **[Sauver]**.
- ¾ Sélectionner **[Modifier objet]**, entrer l'objet du message, puis

*de sélectionner l'onglet [Tous services] pour accéder aux options* 

- *3* <sup>¾</sup> Sélectionner les options requises sur l'*écran tactile*.
- ¾ Appuyer sur la touche **[Marche]**.

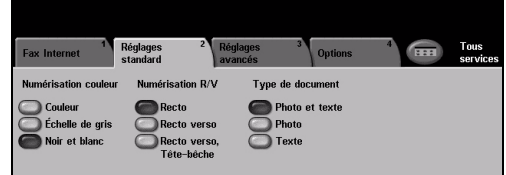

### **Options Fax Internet...**

- ¾ Configuration d'un carnet d'adresses public ou interne
- ¾ Réglage de la résolution
- ¾ Numérisation de documents recto verso
- ¾ Programmation du format des documents à numériser
- ¾ Réglage de la qualité image
- ¾ Modification du format de fichier par défaut

## <span id="page-26-0"></span>**Numérisation d'un document dans un fichier**

Pour de plus amples informations sur la *numérisation réseau*, se reporter au *CD de l'administrateur système (CD1)*.

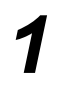

*1* <sup>¾</sup> Mettre en place les documents dans le chargeur de documents ou sur la glace d'exposition.

**REMARQUE :** *Les documents sont numérisés une seule fois.*

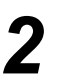

#### *2* <sup>¾</sup> Sélectionner **[Numérisation réseau]**.

**REMARQUE :** *Il peut être nécessaire de sélectionner l'onglet [Tous services] pour accéder aux options Numérisation réseau.*

- 
- 3<br>→ Sélectionner les options requises<br>
→ Sélectionner les options requises sur l'*écran tactile*.
	- ¾ Appuyer sur la touche **[Marche]**.
	- ¾ Accéder ensuite au travail sur le poste de travail.

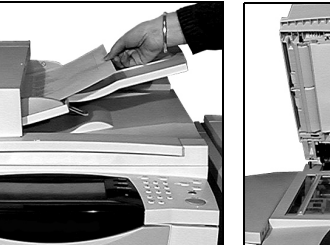

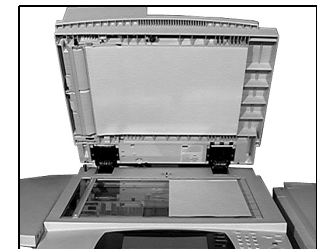

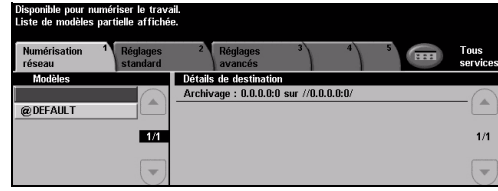

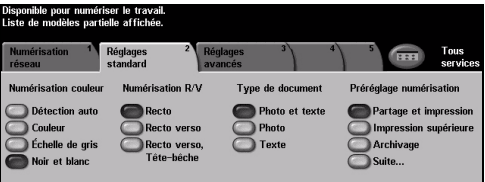

### **Options de numérisation réseau...**

- ¾ Réglage de la qualité image
- ¾ Réglage de la résolution
- ¾ Numérisation de documents recto verso
- ¾ Programmation du format des documents à numériser
- ¾ Modification de la destination de l'image numérisée

## <span id="page-27-0"></span>**Envoi d'un courrier électronique**

Pour de plus amples informations sur la fonction *Courrier électronique*, se reporter au *CD de l'administrateur système (CD1)*.

*1* <sup>¾</sup> Mettre en place les documents dans le chargeur de documents ou sur la glace d'exposition.

**REMARQUE :** *Les documents sont numérisés une seule fois.*

*Courrier électronique.*

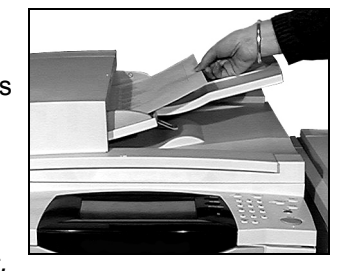

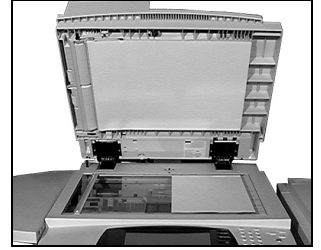

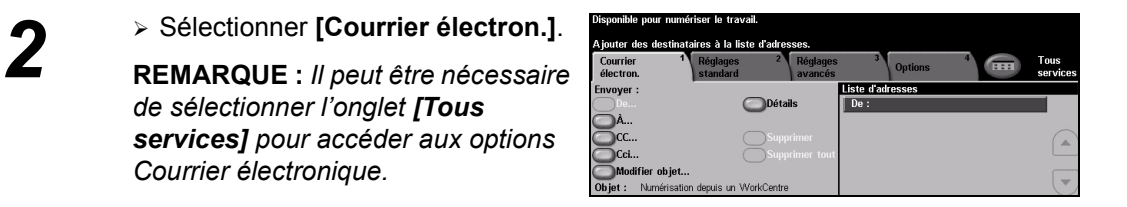

**3** Electionner **[À**], entrer l'adresse<br>
électronique du destinataire et<br>
sélectionner **[Entrer]** sélectionner **[Entrer]**.

*de sélectionner l'onglet [Tous* 

- ¾ Sélectionner **[Modifier objet]**, entrer l'objet du message, puis appuyer sur **[Sauver]**.
- ¾ Sélectionner les options requises sur l'*écran tactile*.
- ¾ Appuyer sur la touche **[Marche]**.

### **Options de courrier électronique...**

- ¾ Configuration d'un carnet d'adresses public ou interne
- ¾ Réglage de la résolution
- ¾ Numérisation de documents recto verso
- ¾ Programmation du format des documents à numériser
- ¾ Réglage de la qualité image

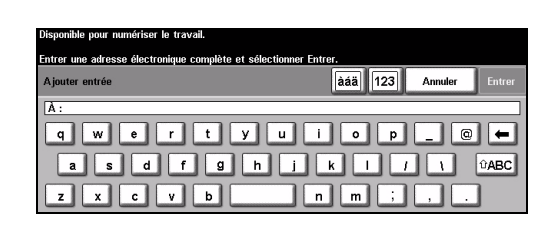

## <span id="page-28-0"></span>**Impression à partir d'un PC**

Si la machine est connectée à un réseau, il est possible d'envoyer des documents à l'impression à partir d'un ordinateur à l'aide du *pilote d'imprimante CentreWare* fourni. Le *pilote d'imprimante* doit être chargé sur chaque ordinateur utilisant la machine à des fins d'impression.

*1* <sup>¾</sup> Sélectionner **[Imprimer]** dans l'application.

¾ Sélectionner la machine comme imprimante.

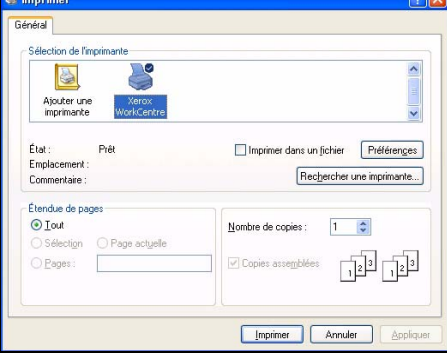

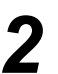

## *2* <sup>¾</sup> Sélectionner **[Propriétés]**, effectuer les sélections et cliquer sur **[OK]**.

¾ Cliquer sur **[OK]** pour imprimer le document.

**REMARQUE :** *Les instructions peuvent varier en fonction de l'application utilisée.*

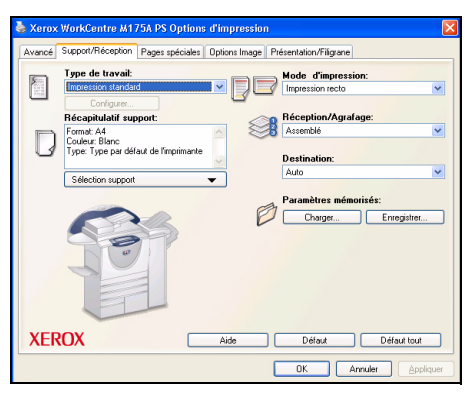

### **Options d'impression...**

- ¾ Impression recto ou recto verso
- ¾ Production de jeux agrafés ou perforés, si ces options sont disponibles
- ¾ Modification de la résolution d'impression
- ¾ Ajout d'une page de garde
- ¾ Ajout de couvertures
- ¾ Réglage de la qualité image
- $\triangleright$  Ajout d'un filigrane
- $\triangleright$  Réimpression

## <span id="page-29-0"></span>**Envoi d'un fax LAN**

Pour de plus amples informations sur la fonction *Télécopie LAN*, se reporter au *CD de l'administrateur système (CD1)*.

- 
- *1* <sup>¾</sup> Sélectionner **[Imprimer]** dans l'application.
- ¾ Sélectionner la machine comme imprimante.

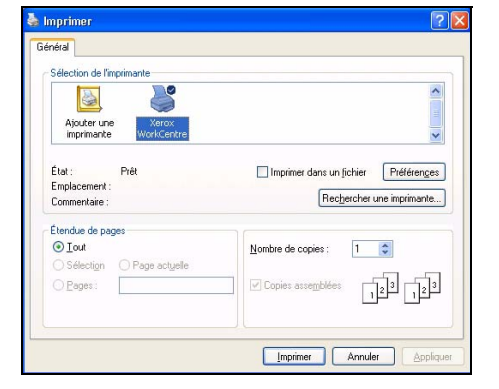

- 
- *2* <sup>¾</sup> Sélectionner **[Propriétés]**. ¾ Sélectionner **[Type de travail]** et ensuite **[Télécopie]** dans la liste déroulante.
	- ¾ Entrer le numéro de télécopieur du destinataire et sélectionner les options requises.
	- ¾ Cliquer sur **[OK]** pour envoyer le document.

**REMARQUE :** *Les instructions peuvent varier en fonction de l'application utilisée.*

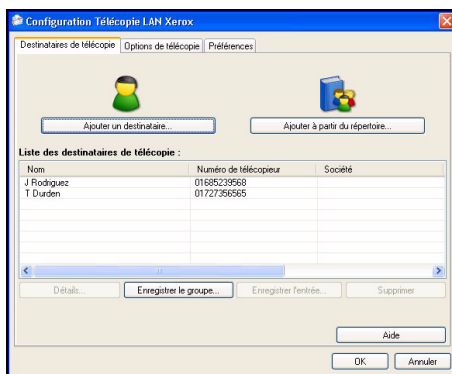

### **Options de télécopie LAN...**

- ¾ Création d'un répertoire
- $\triangleright$  Page de confirmation
- ¾ Vitesse d'envoi
- $\triangleright$  Résolution
- ¾ Heure d'envoi
- ¾ Page de garde

## <span id="page-30-0"></span>**Impression via les Services Internet**

L'impression via les *Services Internet* est disponible sur le *WorkCentre* si l'option PostScript®3™ est installée. La fonction *Services Internet* fait appel à une interface Web intégrée pour assurer la communication entre le serveur HTTP et la machine. Cette option est disponible uniquement lorsque la machine est connectée à un réseau.

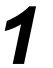

- *1* <sup>¾</sup> Ouvrir le navigateur Web, puis entrer http:// suivi de l'adresse TCP/IP de l'imprimante.
- ¾ Appuyer sur la touche **[Entrée]** du clavier du poste de travail.

La fenêtre *État* par défaut s'affiche.

*CONSEIL : Pour obtenir l'adresse TCP/IP de l'imprimante, consulter le CD de l'administrateur système (CD1).*

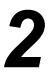

*2* <sup>¾</sup> Cliquer sur **[Impression]** et effectuer les sélections.

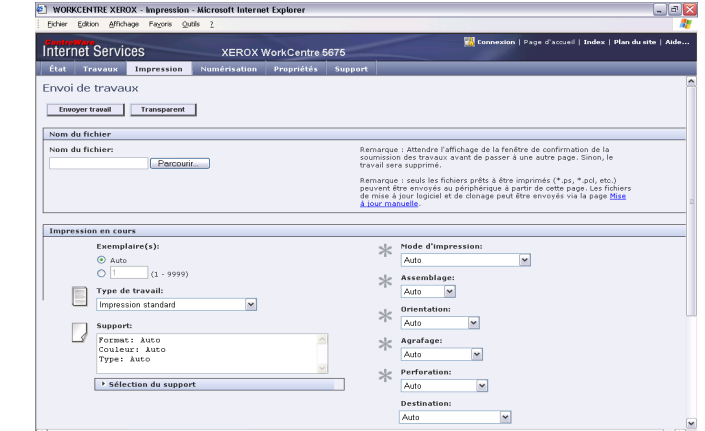

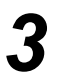

- *3* <sup>¾</sup> Cliquer sur **[Parcourir]** et repérer le fichier à imprimer.
- ¾ Cliquer sur **[Envoyer travail]**.

**REMARQUE :** *Pour plus de détails sur l'utilisation des Services Internet,*  consulter le *CD de l'administrateur système (CD1).*

### **Options des Services Internet...**

- ¾ Création, modification, suppression de modèles de numérisation si la fonction Numérisation réseau est activée
- ¾ Modification de la priorité des travaux dans la file d'attente, suppression ou libération de travaux
- ¾ Vérification de l'état de la machine
- $\triangleright$  Réimpression

Initiation

### <span id="page-31-0"></span>**Connexion / Déconnexion** Si le *mode Authentification* a été activé**,** il est nécessaire d'entrer un code utilisateur pour

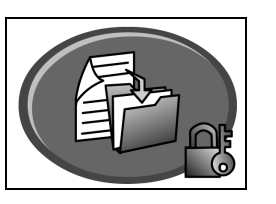

accéder aux fonctions de la machine.

L'authentification constitue un outil de gestion de la sécurité réseau très utile car elle permet de limiter et de contrôler l'accès au réseau via la machine. Elle peut être configurée par l'*administrateur système* pour limiter l'accès aux fonctions *Courrier électronique*, *Numérisation réseau*,

**Accès authentification réseau** Requiert un nom et un mot de passe de connexion réseau. Si l'utilisateur ne dispose pas d'un compte sur le réseau local, il ne pourra pas utiliser ce mode pour être authentifié.

*Fax serveur* et *Fax Internet*.

**Accès hôte** Requiert un code d'accès générique configuré par l'*administrateur système*. Prendre contact avec l'*administrateur système* pour obtenir le code d'accès.

**Xerox Secure Access**

Requiert une carte configurée et un lecteur de cartes configuré par l'*administrateur système*. Prendre contact avec l'*administrateur système* pour obtenir les informations d'accès.

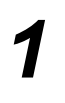

¾ Pour *se connecter* lorsque la fonction *Auditron interne* est activée, entrer un mot de passe à 4 chiffres au clavier, puis sélectionner **[Entrer]**.

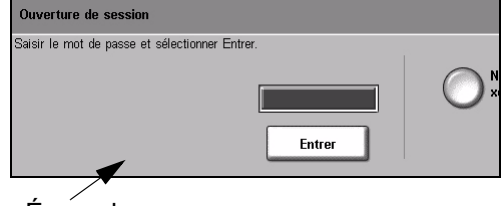

Écran de connexion à l'Auditron interne

¾ Pour *se connecter* lorsque la fonction *Comptabilisation réseau*  est activée, entrer un *code utilisateur* et un *numéro de compte* valides, puis sélectionner **[Entrer]**.

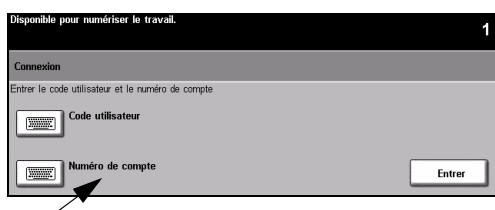

Écran de connexion à la comptabilisation réseau

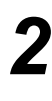

*2* <sup>¾</sup> Terminer le travail.

*3* Pour *se déconnecter* :

- ¾ Appuyer sur la touche **[Accès ]** du panneau de commande.
- ¾ Sélectionner **[Déconnexion]** sur l'*écran tactile*.

## <span id="page-32-0"></span>**Personnalisation de la machine**

Il est possible de personnaliser la machine en fonction de l'environnement et des habitudes de travail spécifiques. Les *outils de gestion du système* permettent à l'*administrateur système/ machine* de configurer, de personnaliser et de gérer la machine.

Une fois la machine installée, il est recommandé de personnaliser les réglages et les options en fonction des besoins spécifiques des utilisateurs. Pour assurer des performances optimales, il est conseillé de discuter des besoins spécifiques avec l'*administrateur système/ machine*.

L'accès aux *outils* s'effectue via la touche *Accès*du panneau de commande. Certains réglages des *outils* peuvent entraver le bon fonctionnement de la machine. Par conséquent, les écrans sont protégés par mot de passe afin de prévenir toute modification ou corruption fortuite.

Des instructions relatives à l'accès aux *outils de gestion du système* et à leur personnalisation sont proposées sur le *CD du guide de l'utilisateur interactif (CD2)* livré avec la machine.

### **Options des outils de gestion du système...**

- ¾ Réglages système
- ¾ Valeurs par défaut écran
- ¾ Accès et comptabilisation
- ¾ Fonctions par défaut
- ¾ Configuration de connectivité et réseau
- ¾ Gestion des consommables et modules remplaçables
- $\triangleright$  Tests machine
- $\triangleright$  Gestion mode veille
- $\triangleright$  Réglages fax

Initiation

## <span id="page-33-0"></span>**Aide supplémentaire**

### *1* **Accès à la file d'attente**

- ¾ Appuyer sur la touche **État travail** du panneau de commande. La file *Tous les travaux non terminés* s'affiche.
- ¾ Vérifier l'état du travail voulu.
- ¾ Sélectionner **[Autres files]** pour accéder aux autres files disponibles.

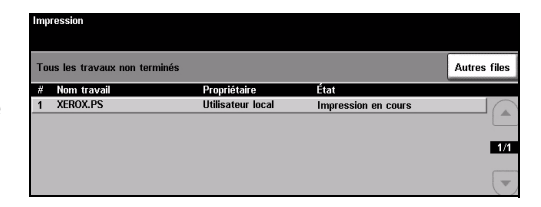

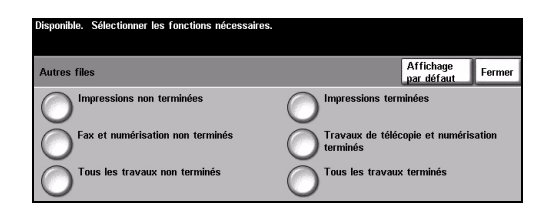

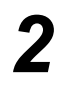

### *2* **Accès à l'aide en ligne**

- ¾ Sélectionner **Aide** à tout moment pour accéder aux écrans d'aide en ligne.
- ¾ Les messages, instructions et représentations graphiques qui s'affichent à l'écran fournissent des informations supplémentaires.

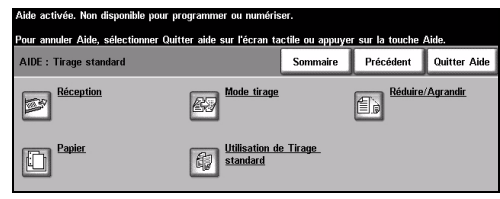

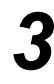

### **Pour obtenir de l'aide supplémentaire**

Pour obtenir de l'aide supplémentaire sur l'utilisation de la machine :

- ¾ Consulter le *CD du guide de l'utilisateur interactif (CD2)* livré avec la machine.
- ¾ Consulter le *CD de l'administrateur système (CD1)* livré avec la machine.
- ¾ Visiter le *site web de Xerox* à l'adresse *www.xerox.com* ou prendre contact avec le *Centre Services Xerox* en précisant le numéro de série de la machine.
- ¾ Appuyer sur la touche **[État machine]** du panneau de commande.
- ¾ Sélectionner **[Détails machine]** pour afficher le numéro de série de la machine.

**REMARQUE :** *Le numéro de série est également gravé sur la plaque métallique apposée à l'intérieur du panneau avant.*

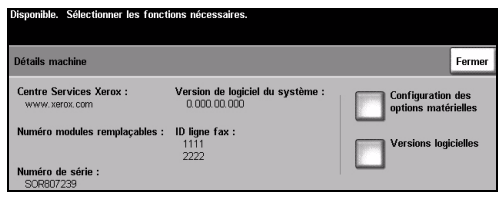

# <span id="page-34-0"></span>**Maintenance**

## <span id="page-34-1"></span>**Consommables**

Les consommables de la machine correspondent aux éléments devant être réapprovisionnés ou remplacés, comme le papier, les agrafes et les modules remplaçables par l'utilisateur. Pour commander un consommable Xerox, contacter le Centre Services Xerox en précisant le nom de la société, le modèle et le numéro de série de la machine.

*CONSEIL : Pour plus de détails sur l'emplacement du numéro de série, se reporter à [« Emplacement du numéro de série » à la page -36.](#page-39-1)*

Pour plus de détails sur chaque module remplaçable, se reporter à la section *Maintenance* du *CD du guide de l'utilisateur interactif (CD2)* livré avec la machine.

### **Modules remplaçables par l'utilisateur**

La machine comporte 5 modules remplaçables :

Module xérographique

Flacon de réapprovisionnement (toner)

Module four et filtre à ozone

Tête de départ du chargeur de documents

Flacon récupérateur de toner

La machine affiche un message sur l'écran tactile lorsque l'un des modules doit être commandé. Ce type de message est un avertissement indiquant la fin de vie imminente du module.

Ne remplacer le module que lorsqu'un message le demande explicitement.

Pour changer un module remplaçable, suivre les instructions de l'interface utilisateur ou se reporter à la section *Maintenance* du *CD du guide de l'utilisateur interactif (CD2)* livré avec la machine.

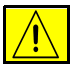

**ATTENTION : Lors d'un remplacement, NE PAS enlever les panneaux ou dispositifs de protection ne pouvant être retirés qu'à l'aide d'un outil spécial. Ils ne donnent pas accès à des zones de la machine nécessitant une intervention de l'utilisateur. NE PAS exécuter de procédures de maintenance autres que celles spécifiées dans la documentation fournie avec la machine.**

### **Cartouches d'agrafes**

Si la machine est équipée d'un *module de finition*, la ou les cartouches d'agrafes doivent être remplacées lorsque l'invite correspondante s'affiche.

Pour changer un cartouche d'agrafes, suivre les instructions de l'interface utilisateur ou se reporter à la section *Maintenance* du *CD du guide de l'utilisateur interactif (CD2)* livré avec la machine.

*CONSEIL : Pour commander un consommable Xerox, contacter le Centre Services Xerox en précisant le nom de la société, le modèle et le numéro de série de la machine.*

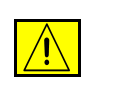

**ATTENTION : Lors d'un remplacement, NE PAS enlever les panneaux ou dispositifs de protection ne pouvant être retirés qu'à l'aide d'un outil spécial. Ils ne donnent pas accès à des zones de la machine nécessitant une intervention de l'utilisateur. NE PAS exécuter de procédures de maintenance autres que celles spécifiées dans la documentation fournie avec la machine.**

## <span id="page-35-0"></span>**Entretien de la machine**

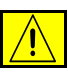

**AVERTISSEMENT : NE PAS utiliser de solvants organiques ou chimiques ni d'aérosols puissants pour nettoyer la machine. NE PAS verser de liquide directement sur cette dernière. Éviter d'utiliser des produits autres que ceux recommandés dans cette documentation. Conserver tous les produits d'entretien hors de portée des enfants.**

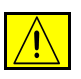

**AVERTISSEMENT : Ne pas utiliser de produits de nettoyage en aérosol sur ou dans cet équipement. Certains de ces produits contenant des mélanges explosifs, leur utilisation pour des appareils électriques n'est pas recommandée. Elle peut présenter un risque d'explosion et d'incendie.**

## *1* **Glace d'exposition et glace du transport à vélocité constante**

- ¾ Humecter un chiffon doux non pelucheux avec du produit de nettoyage anti-statique Xerox. Ne jamais verser le liquide directement sur la glace.
- $\triangleright$  Essuyer soigneusement la glace.
- ¾ Enlever les résidus de produit avec un chiffon propre ou de l'essuie-tout.

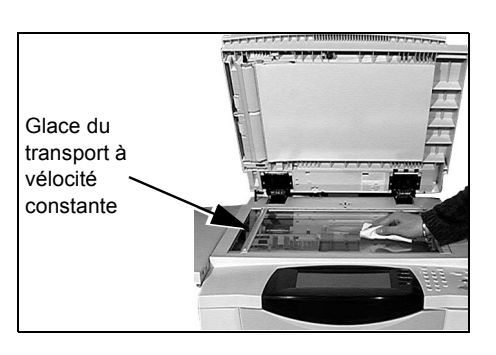

**REMARQUE :** *Les taches ou marques présentes sur la glace d'exposition sont reproduites sur les copies. De même, les salissures présentes sur la glace du transport à vélocité constante se traduisent par des marques sur les copies lors de la numérisation des documents à partir du chargeur.*

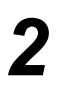

- **2 Ecran tactile**<br>  $\rightarrow$  Utiliser un chiffon doux non pelucheux légèrement humecté avec de l'eau.
	- ¾ Nettoyer l'*écran tactile* et le panneau de commande.
	- $\geq$  Essuyer soigneusement avec un chiffon propre ou de l'essuie-tout.

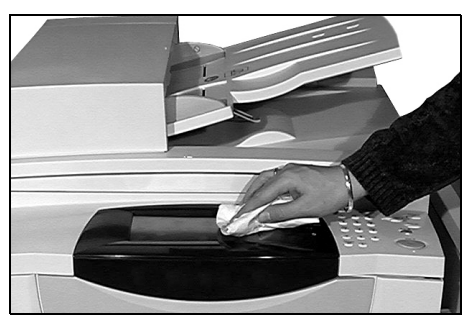

Pour plus de détails sur la maintenance des autres zones de la machine, se reporter au *CD du guide de l'utilisateur interactif (CD2)* livré avec la machine.

## <span id="page-36-0"></span>**Aide supplémentaire**

Pour obtenir de l'aide supplémentaire, visiter le site Web de Xerox, à l'adresse *www.xerox.com*, ou prendre contact avec le *Centre Services Xerox* en indiquant le numéro de série de la machine.

- 
- *1* <sup>¾</sup> Appuyer sur la touche **[État machine]** du panneau de commande.

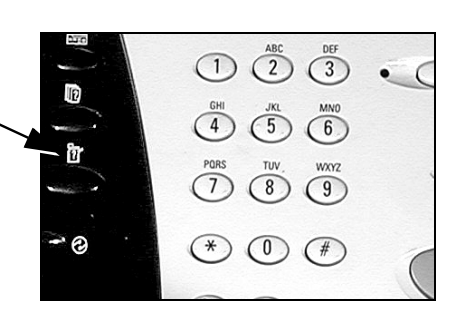

- $2 \rightarrow L$ 'écran Informations machine s'affiche.
	- ¾ Sélectionner **[Détails machine]**.

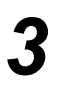

*3* <sup>¾</sup> Les informations relatives au *Centre Services Xerox* et le numéro de série de la machine s'affichent.

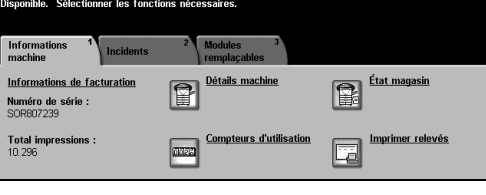

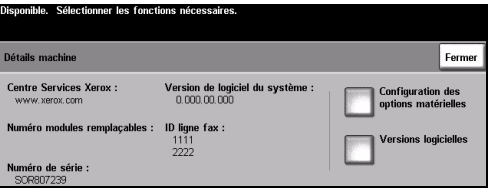

# <span id="page-38-0"></span>**Résolution des incidents**

**REMARQUE :** *Pour plus d'informations, se reporter au CD du guide de l'utilisateur interactif (CD2) ou au CD de l'administrateur système (CD1).* 

## <span id="page-38-1"></span>**Résolution des incidents**

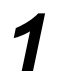

**1** Lorsqu'un incident se produit,<br>
l'écran affiche les instructions<br>
reprise correspondantes. l'écran affiche les instructions de reprise correspondantes.

> $\triangleright$  Suivre ces instructions pour résoudre l'incident.

> **REMARQUE :** *Toute feuille*

*imprimée retirée de la machine lors de cette opération sera réimprimée automatiquement une fois l'incident résolu.*

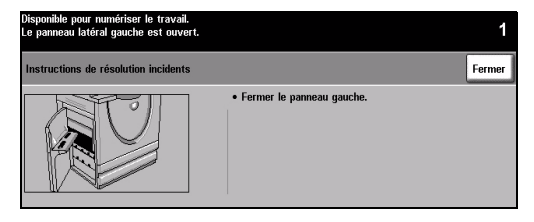

## *2* **Incidents papier**

- ¾ L'écran incident indique l'endroit où s'est produit l'incident papier.
- ¾ Pour retirer le papier coincé, actionner les poignées ou les leviers de couleur verte comme indiqué dans les instructions affichées à l'écran.
- ¾ Vérifier que tous les leviers et manettes de résolution des incidents sont en position correcte (initiale). Les voyants rouges correspondant à ces manettes et leviers doivent être éteints.

**REMARQUE :** *Les zones de résolution des incidents varient en fonction du modèle et de la configuration de la machine.*

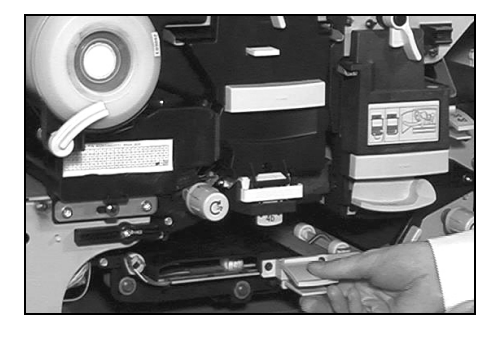

### *3* **Incidents dans le chargeur de documents**

- ¾ Retirer tous les documents du chargeur de documents et de la glace d'exposition comme indiqué.
- ¾ Remettre les documents dans l'ordre de départ et les placer à nouveau dans le chargeur. Ils seront automatiquement réacheminés pour permettre la reprise du travail.

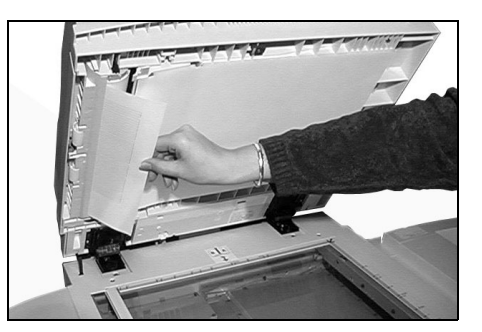

Si l'incident ne peut pas être résolu rapidement, prendre contact avec le *Centre Services Xerox* comme indiqué dans la section qui suit.

## <span id="page-39-0"></span>**Appel au Centre Services Xerox**

Si les instructions affichées sur l'écran tactile ne permettent pas de résoudre un incident, vérifier les suggestions fournies dans la section *Conseils de résolution d'incidents* ci-après. Si cela ne donne aucun résultat, prendre contact avec le *Centre Services Xerox*. Avant d'appeler le *Centre Services Xerox*, s'assurer de disposer des informations suivantes : nature du problème, numéro de série de la machine, code de l'incident (si disponible), nom et adresse de la société.

### <span id="page-39-1"></span>**Emplacement du numéro de série**

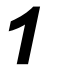

*1* <sup>¾</sup> Appuyer sur la touche **[État machine]** du panneau de commande.

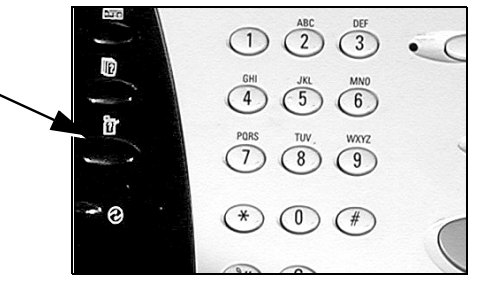

- *2* <sup>¾</sup> L'écran Informations machine s'affiche.
- ¾ Sélectionner l'onglet **[Incidents]** pour vérifier les derniers problèmes survenus, ainsi que les codes correspondants.

**machine]** pour afficher les informations relatives au *Centre Services Xerox* et le numéro de série de la

**3** Electionner **[Détails machine]** pour affiche<br>informations relatives

machine.

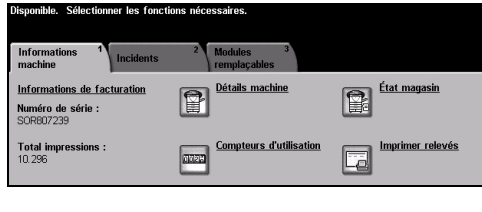

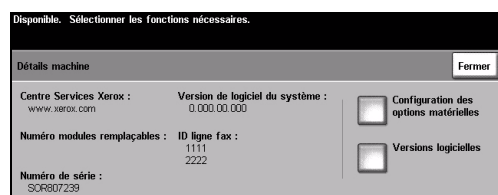

**REMARQUE :** *Le numéro de série est également gravé sur la plaque métallique apposée à l'intérieur du panneau avant.*

Résolution des incidents

Résolution des incidents